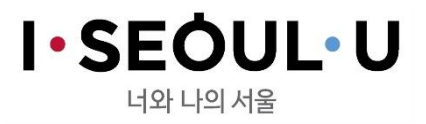

과정담당 김수정

서울시인재개발원

실시간 원격교육 교육생 매뉴얼

#### 서울시 인재개발원

### 그리고 강의를 집중해서 듣기 위한 본인만의 쾌적한 환경!

## 마이크 내장 된 웹 카메라, 핸드폰 이어폰, 인터넷 연결이 준비된 데스크탑 PC!! 또는 인터넷 연결이 준비된 노트북!

## 접속 전 교육생 사전준비사항

### ① 크롬 브라우저 다운로드

### ◎ 크롬 브라우저 다운로드 링크 주소

<https://www.google.com/intl/ko/chrome/browser/features.html>

※ 구루미biz 이용을 위해 크롬 브라우저 이용 필수!! 인터넷 익스플로러 사용 불가!

### 2 구루미 주소 찾기

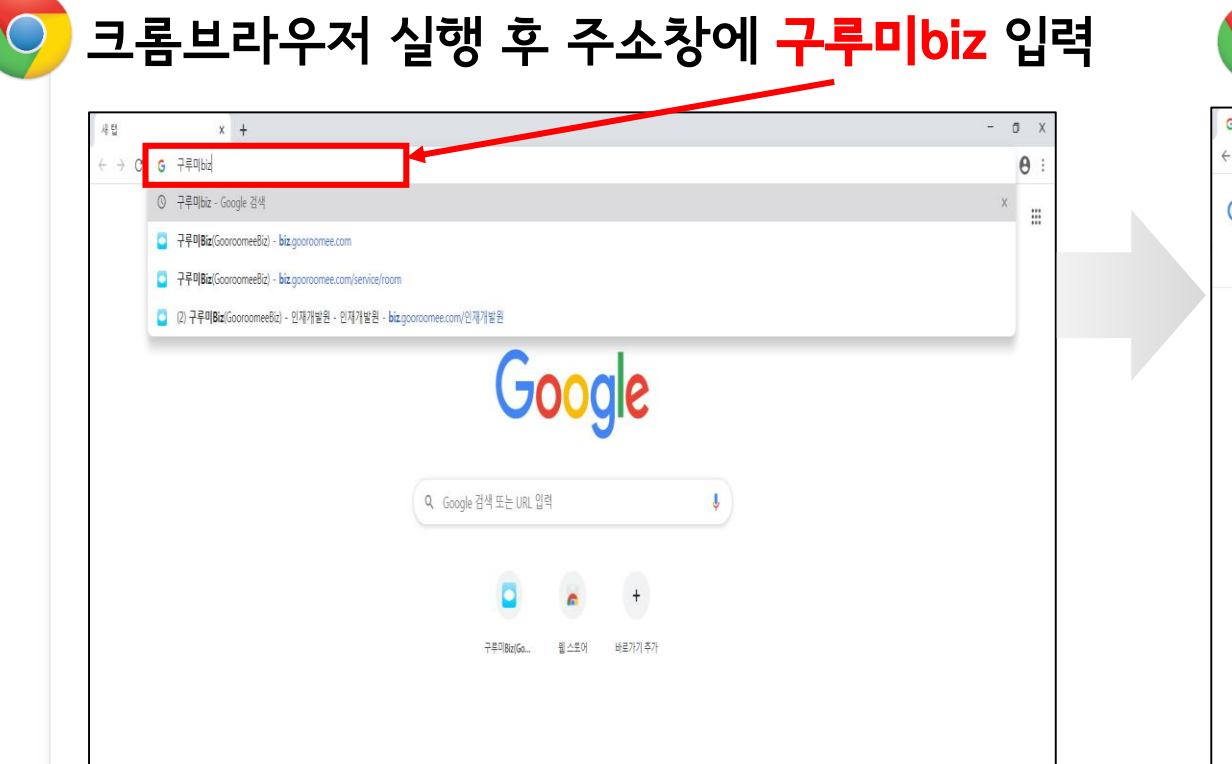

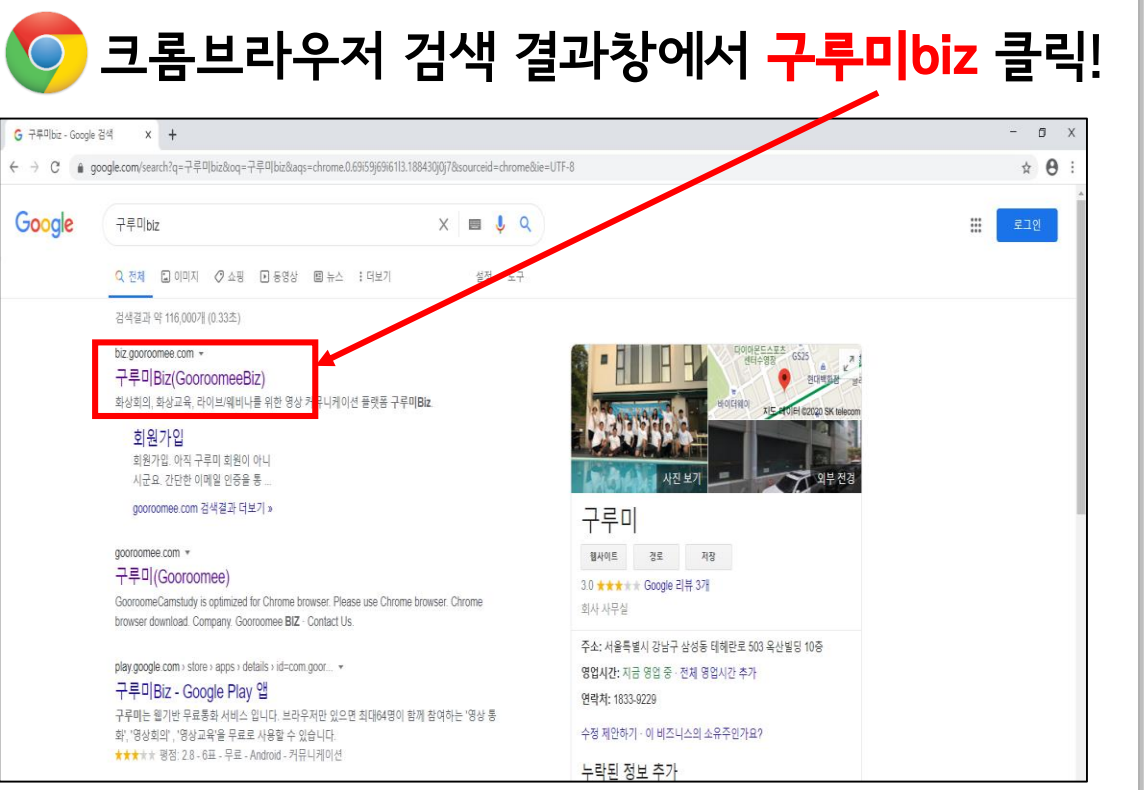

### 3 구루미biz 메인화면

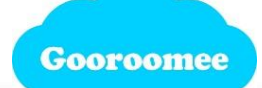

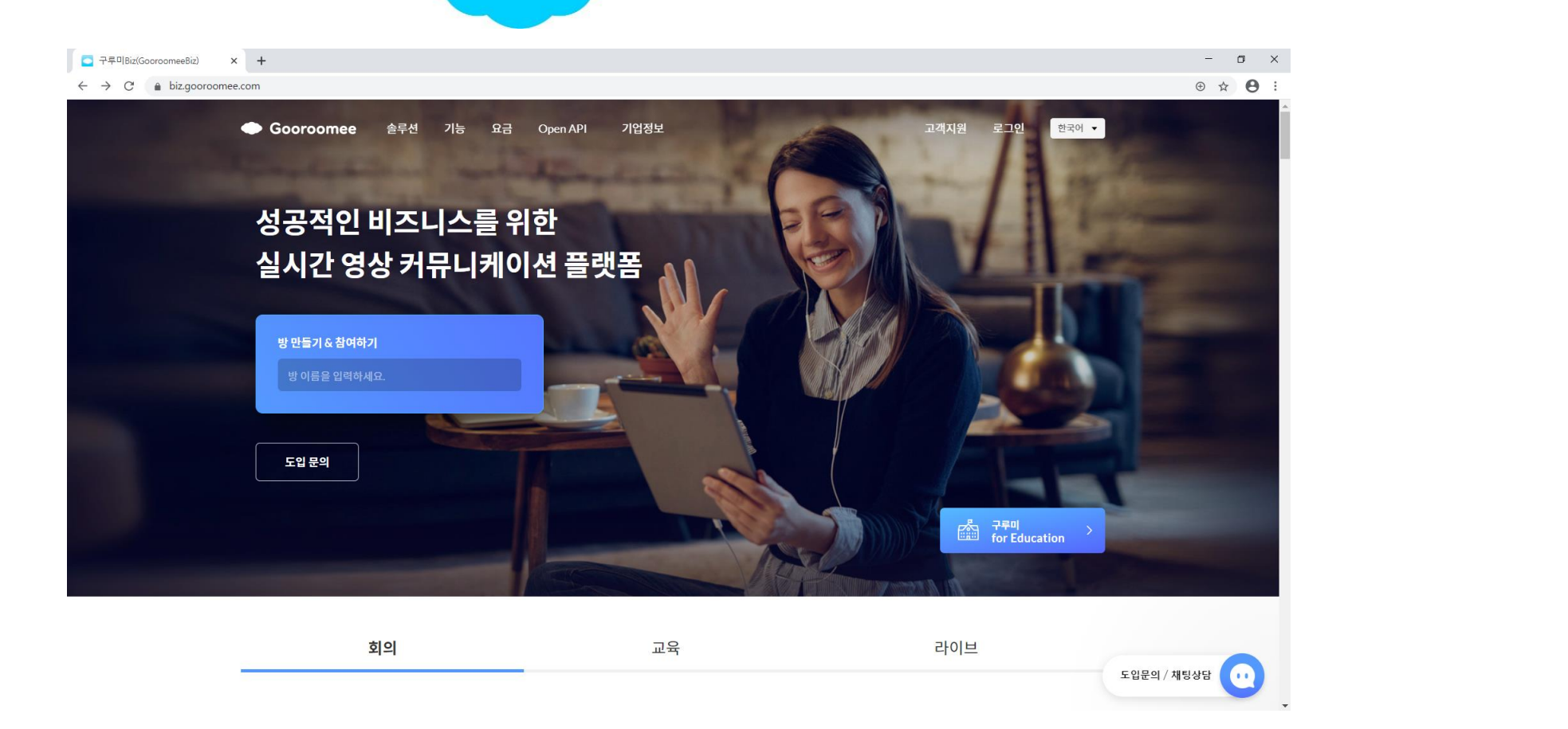

4 강의실 입장

화면 중앙 입력창(방 만들기&참여하기)에 사전 공지된 회의실 이름(과정명) 입력

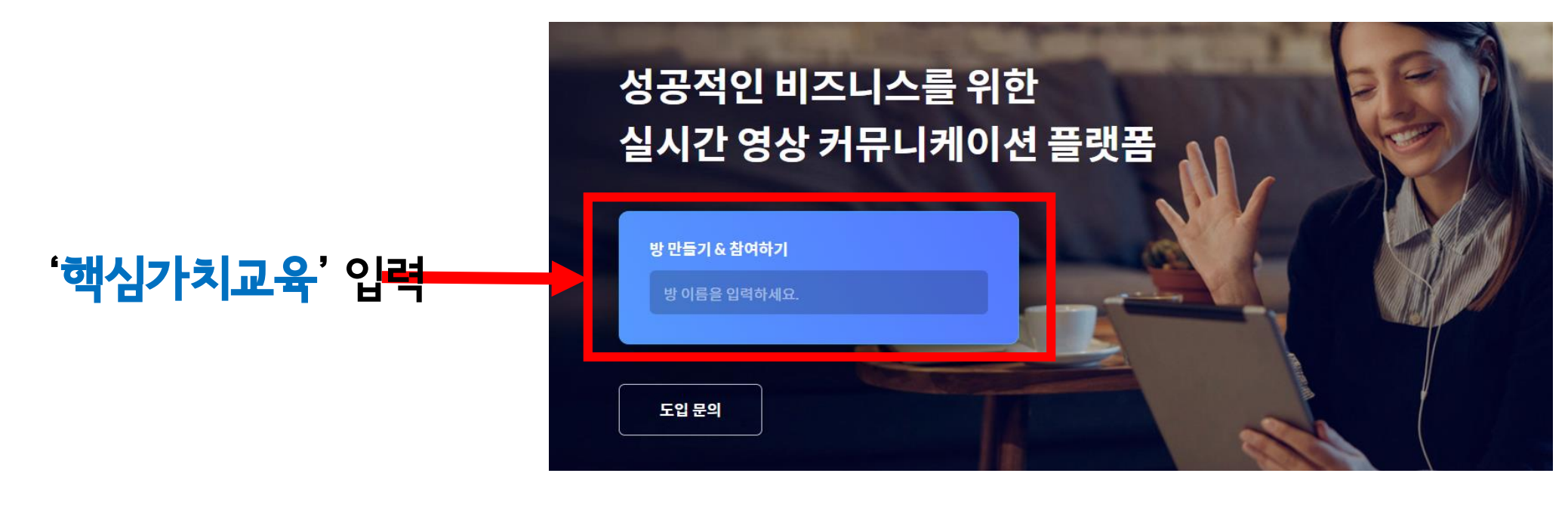

<u> 〈본 교육 입장〉</u>

방이름 : 핵심가치교육

방 이름 : <u>사전점검</u>

### 5 대화명 설정

### 기수&학번&실명으로 대화명 설정

#### 예시) 20기 7번 홍길동 경우

#### 4807홍길동

(학번은 첨부된 교육생명단 참고, 띄어쓰기 없음)

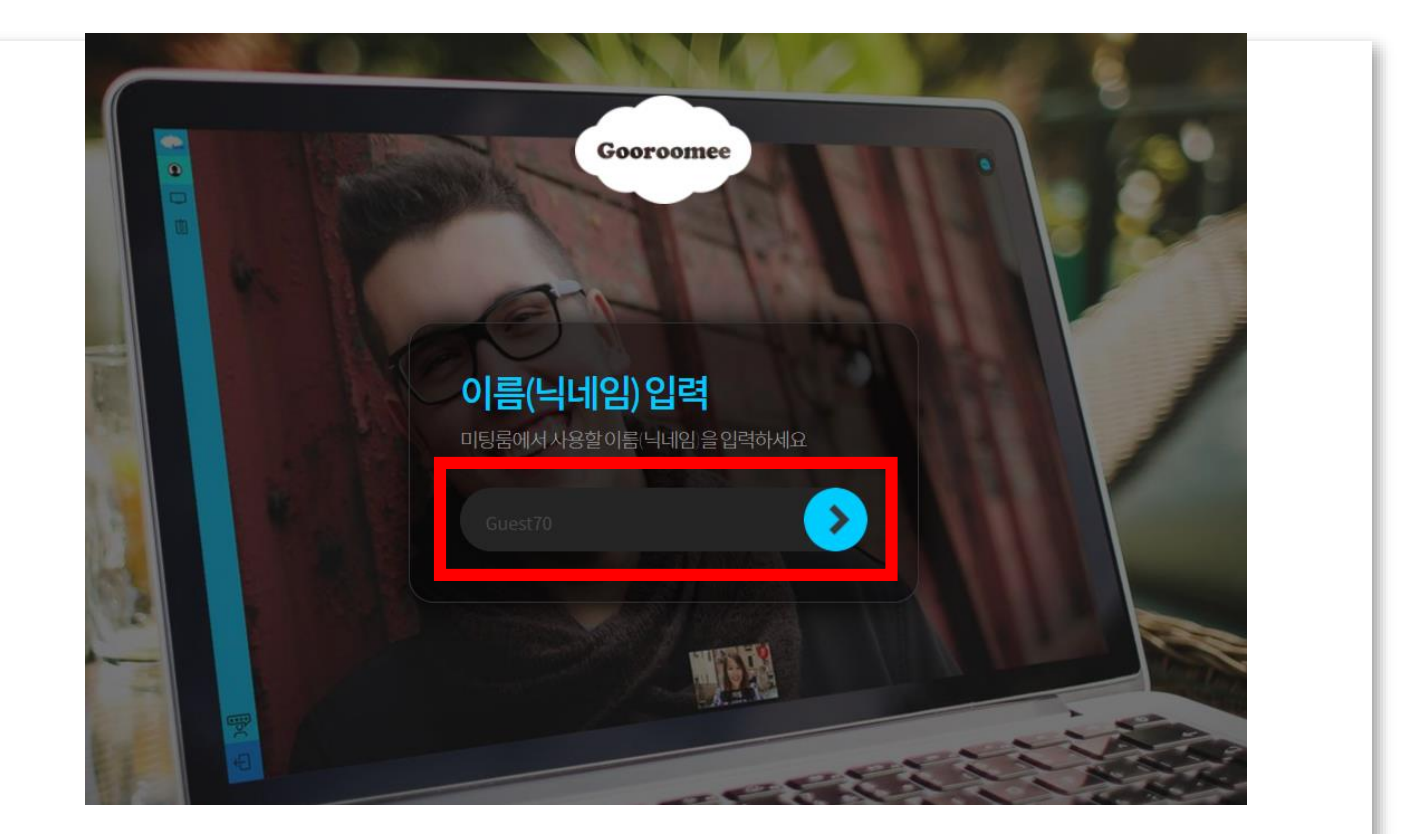

6 장치설정 및 인장

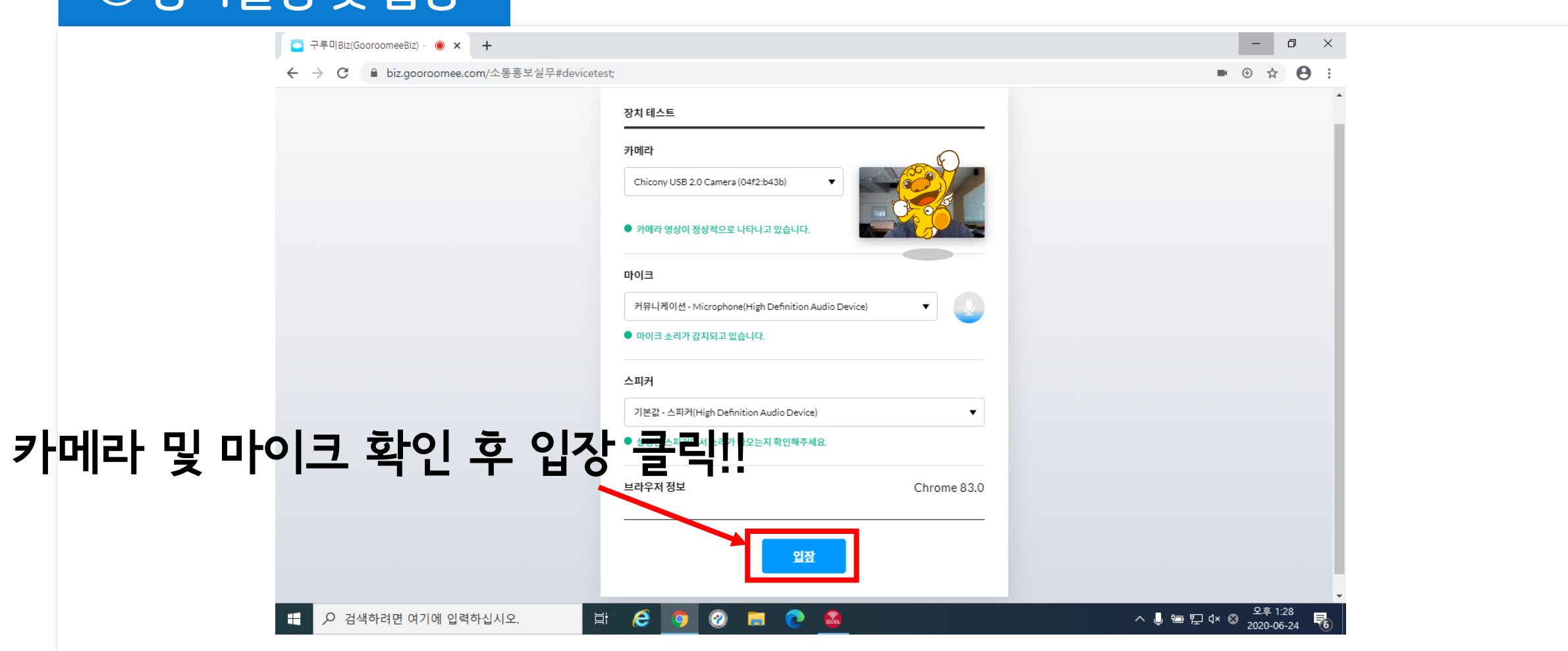

### **⑦ 대화명 설정**

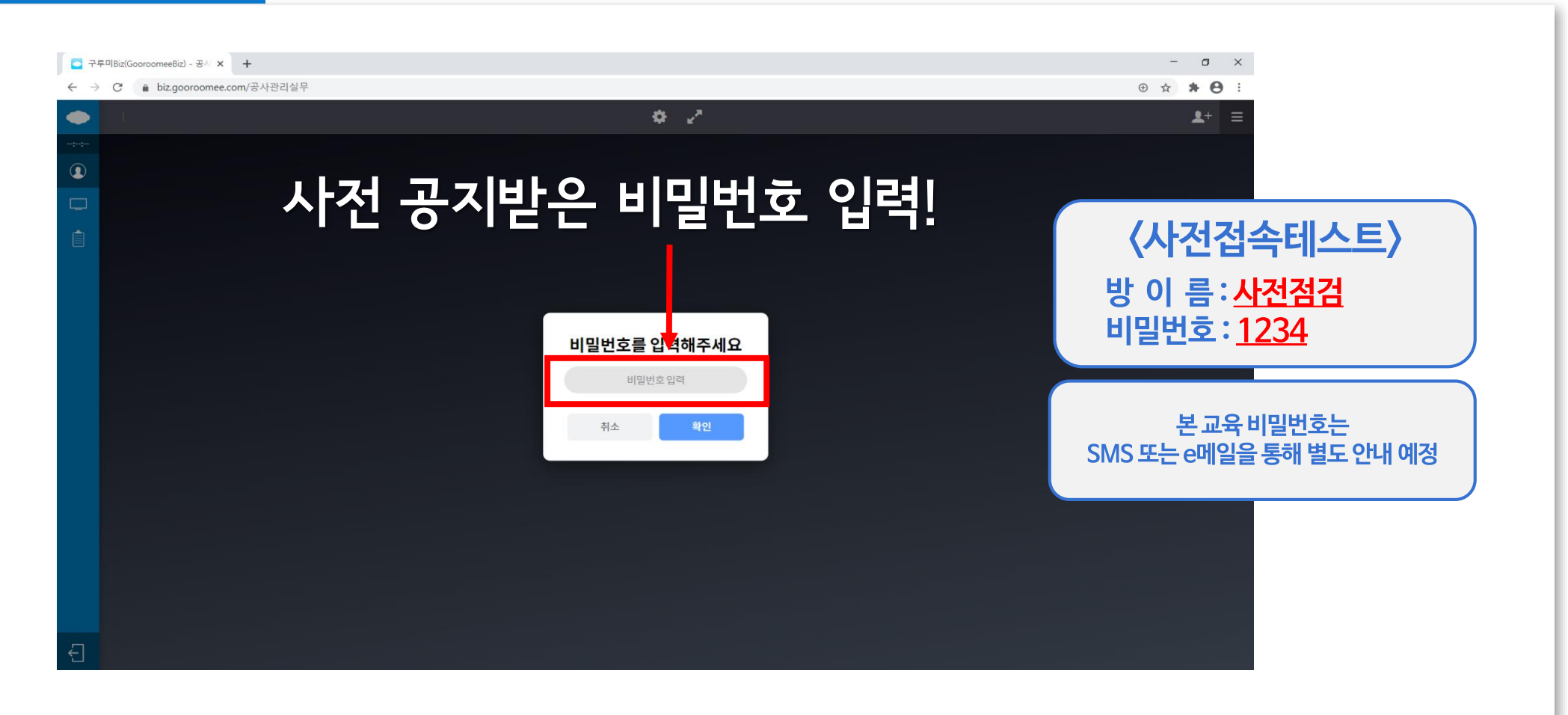

강의 시청~!

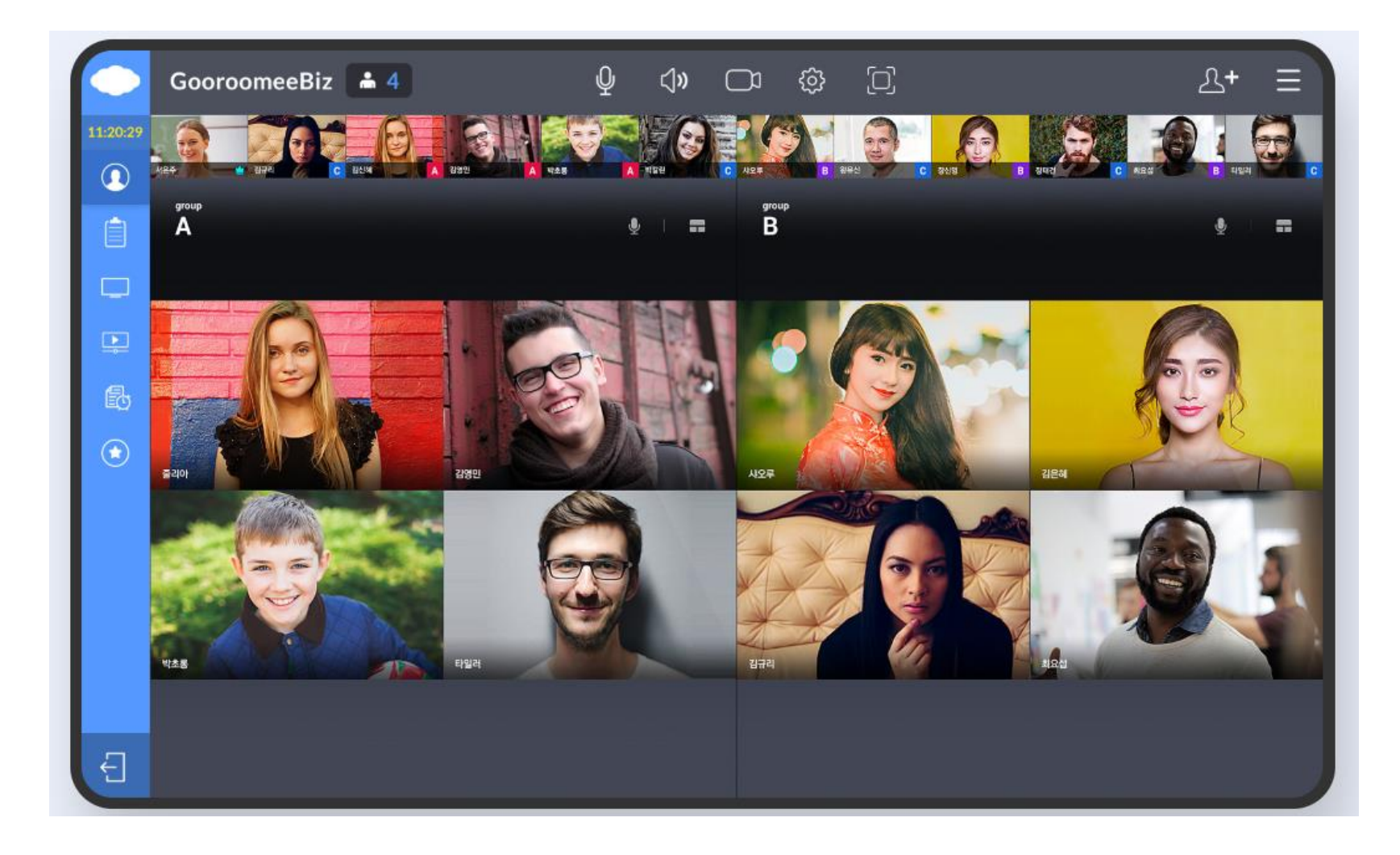

## 구루미biz 기능설명(전체 기능)

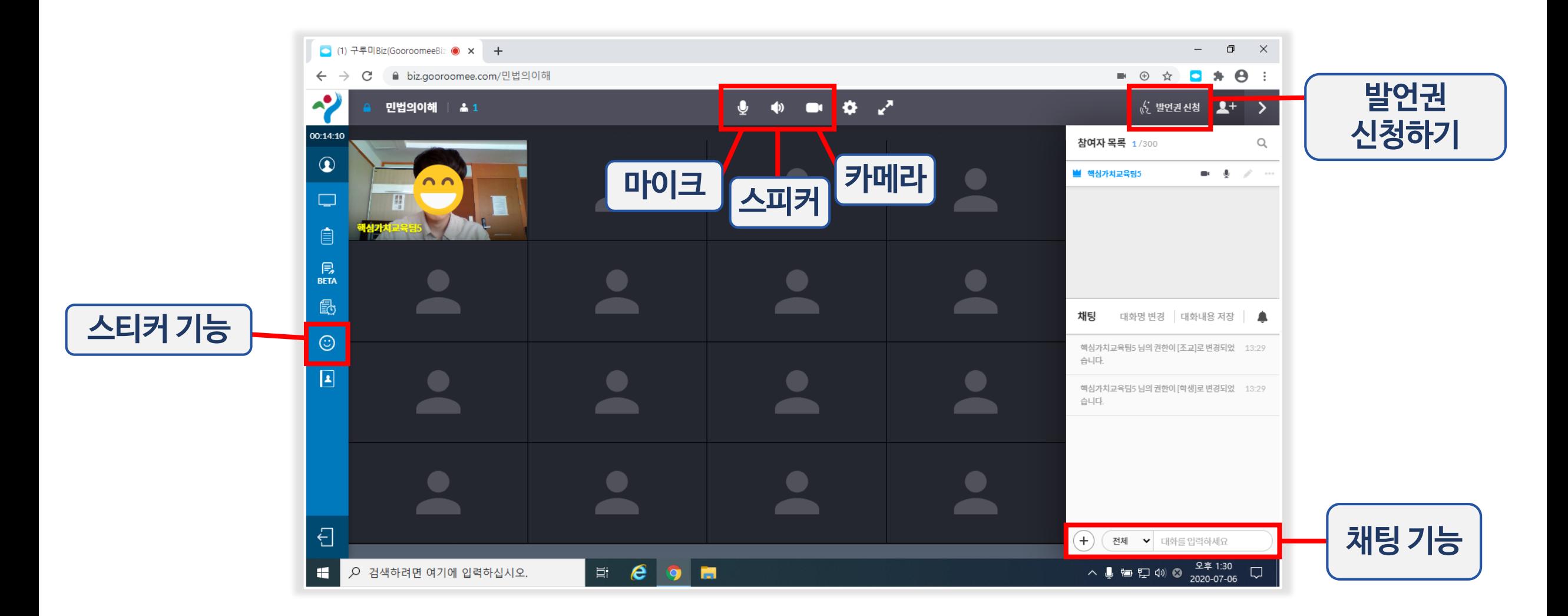

### 구루미biz 기능설명 - (1) 마이크, 스피커, 카메라 ON / OFF

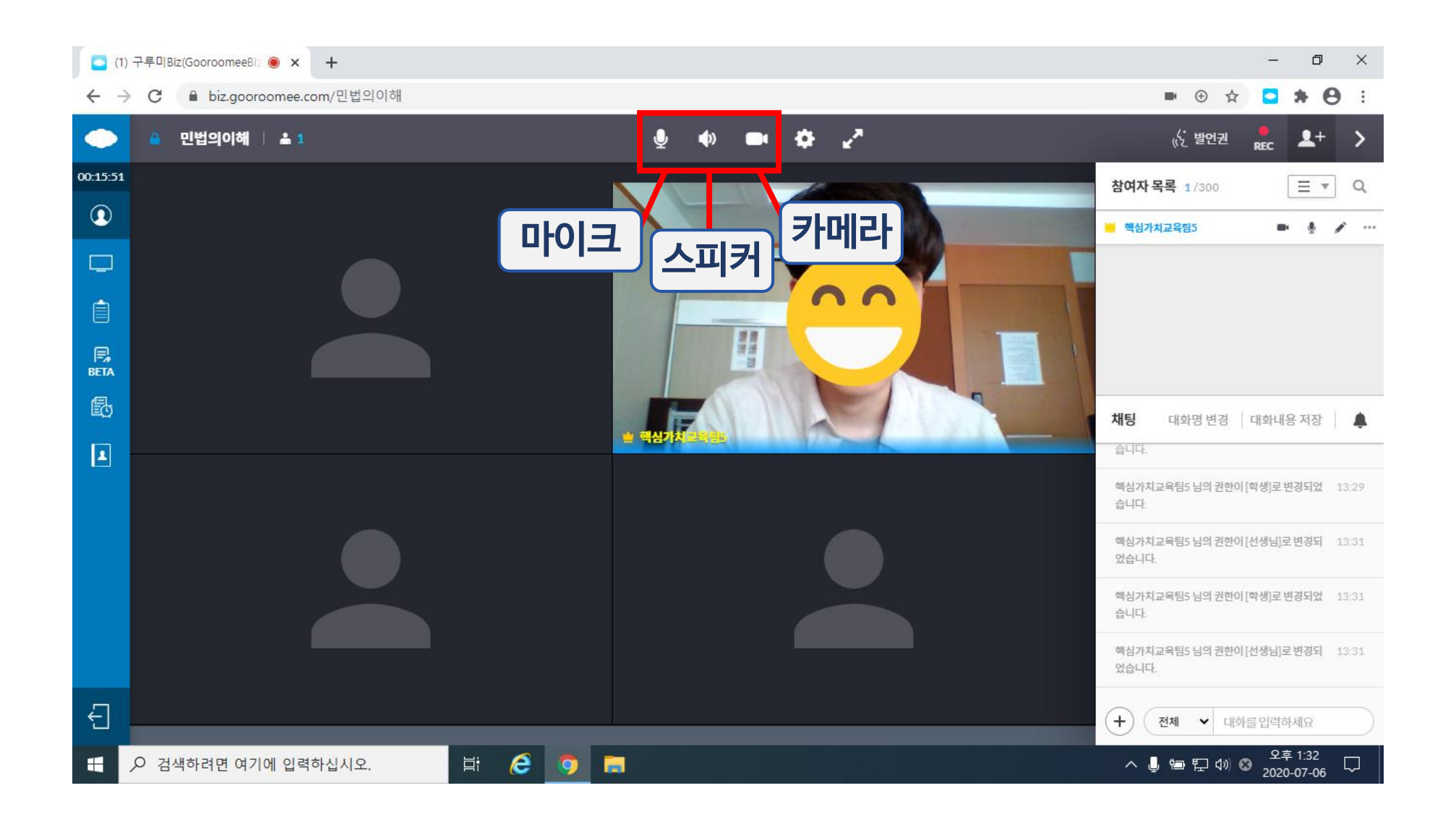

### 구루미biz 기능설명 - (1) 마이크, 스피커, 카메라 ON/OFF

마이크, 스피커, 카메라가 켜진 상태

기능을 끄고 싶으면 클릭하기!

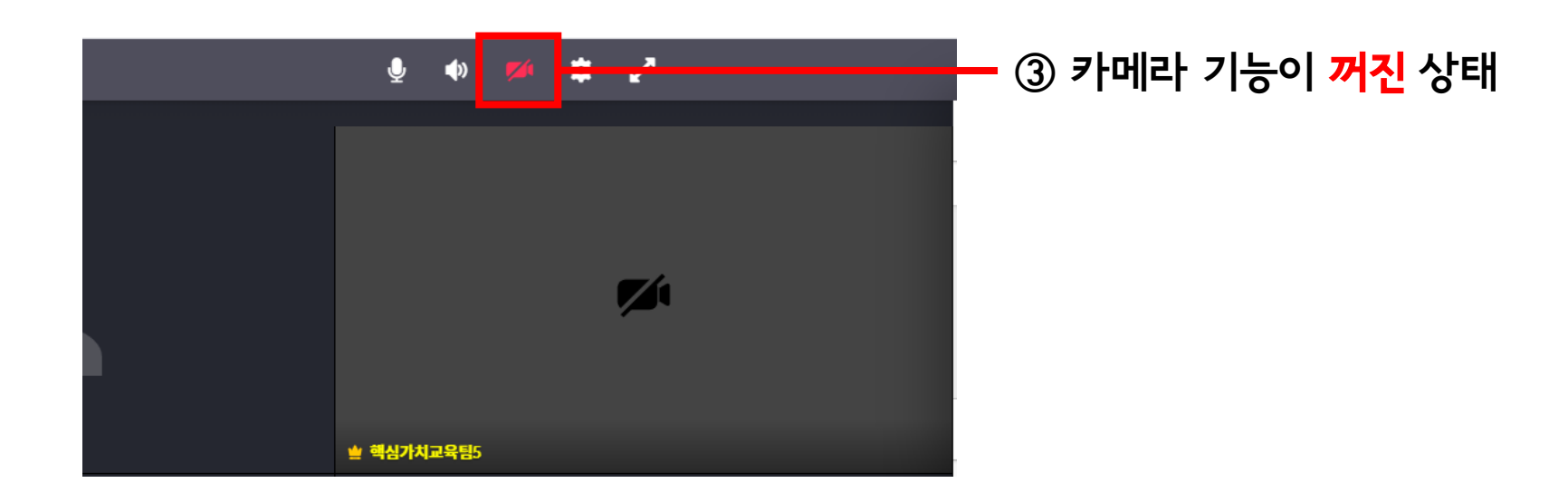

### 구루미biz 기능설명 - (2) 발언권 신청 기능

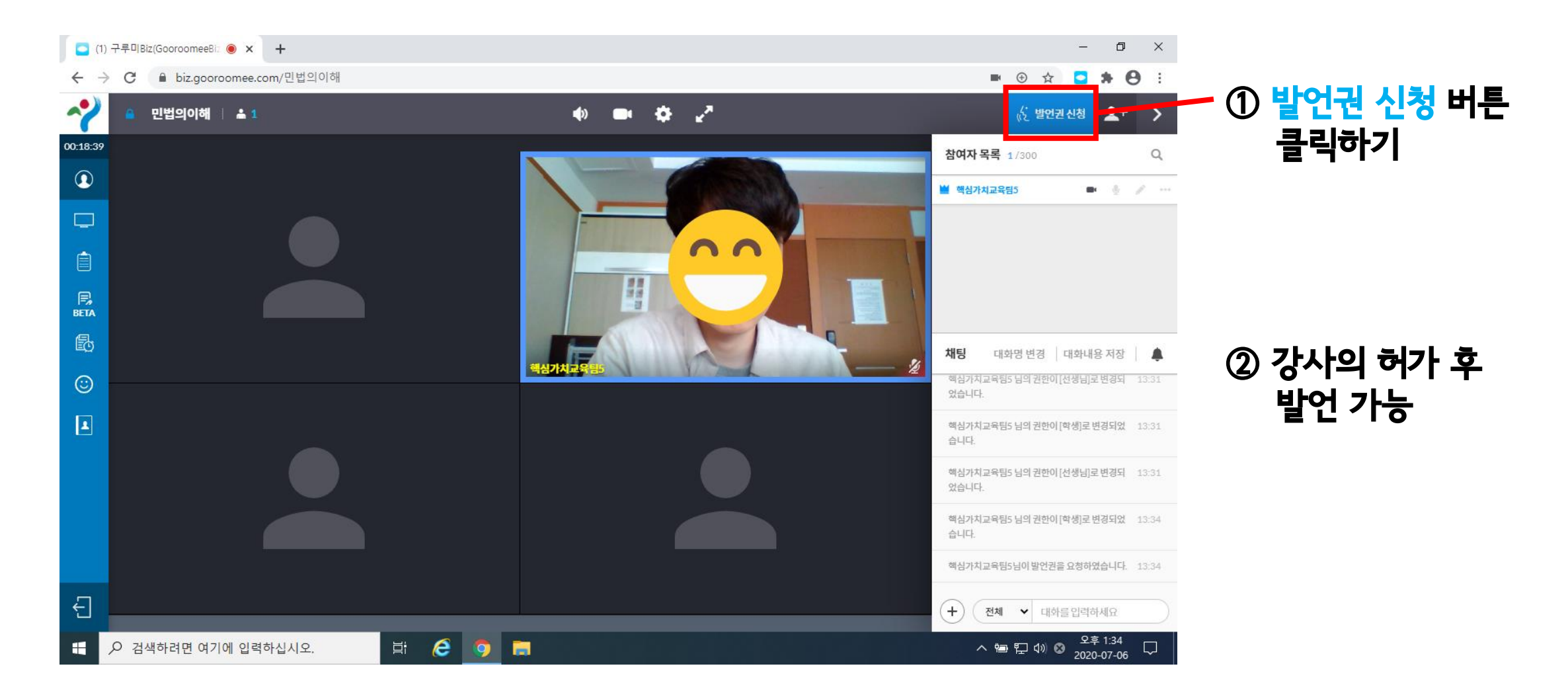

### 구루미biz 기능설명 - (2) 발언권 신청 기능

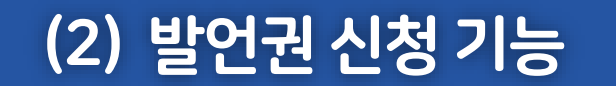

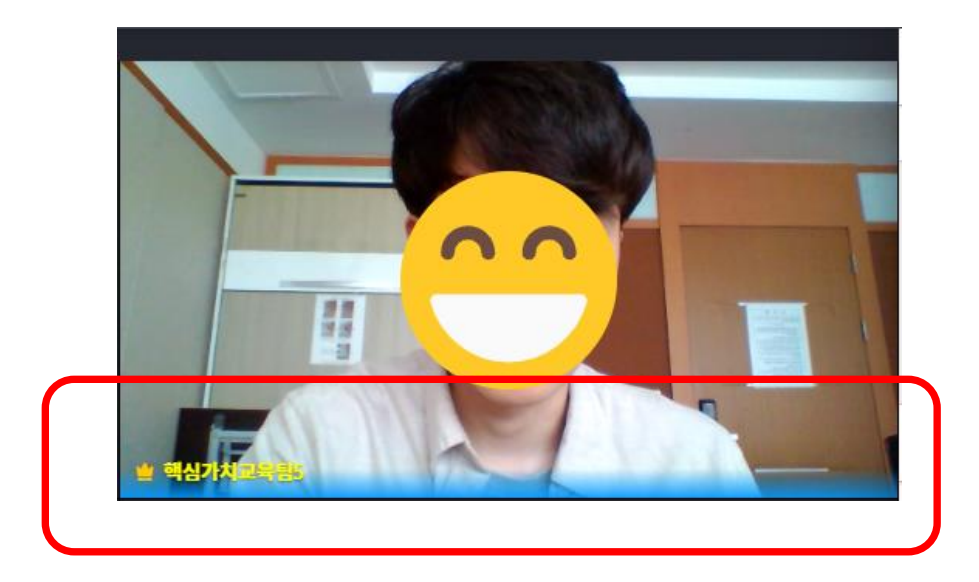

발언권(마이크 권한)이 <mark>부여된</mark> 상태 The Teach Teach 발언권(마이크 권한)이 **없는** 상태

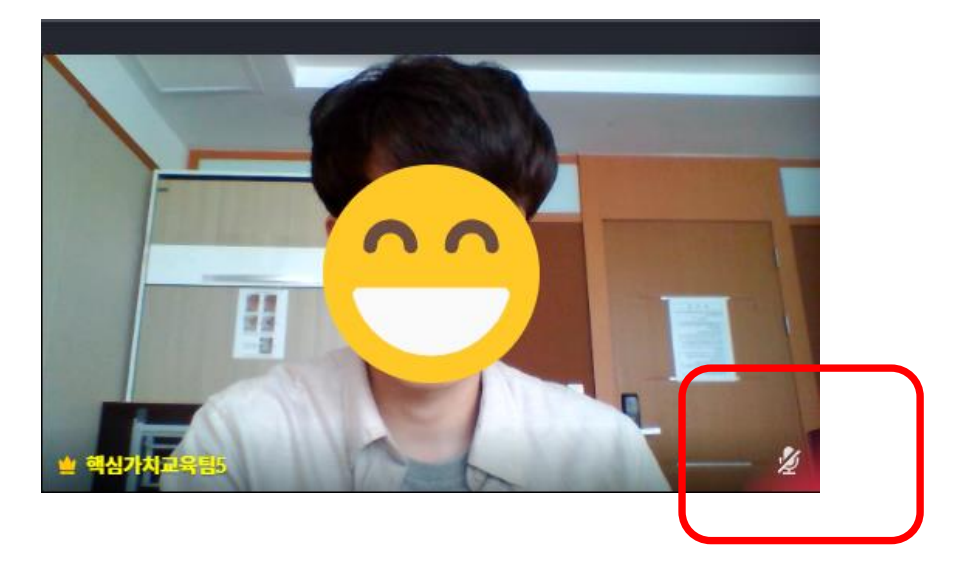

### 구루미biz 기능설명 - (3) 스티커 기능

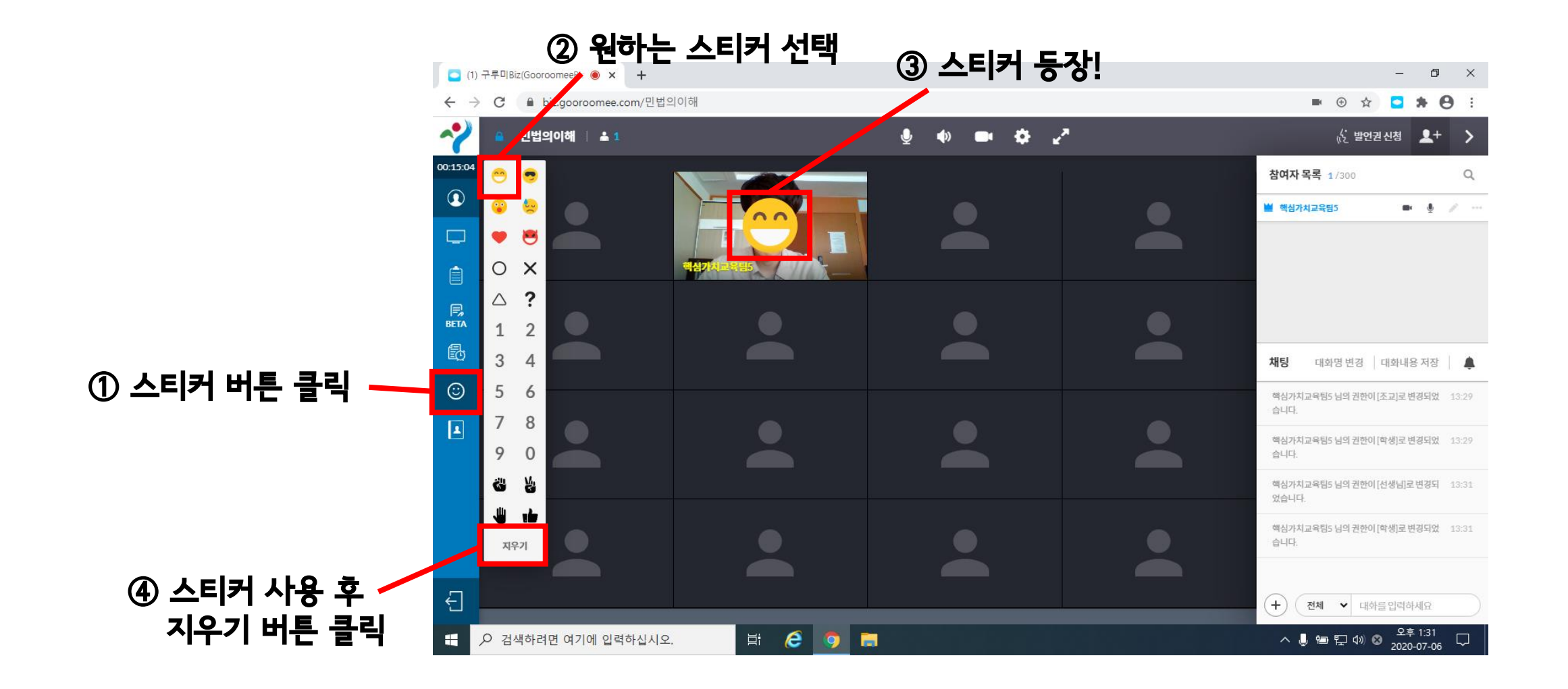

### 플랫폼 관련 문의사항은 구루미 고객센터 ☎1833-9229

교육 관련 문의사항은 인재개발원교육담당자 조3488-2155